# Meter Reconciliation

Use the following procedure to view meter skips and meter out of tolerance values when reconciling meter transactions. Prerequisites: If needed.

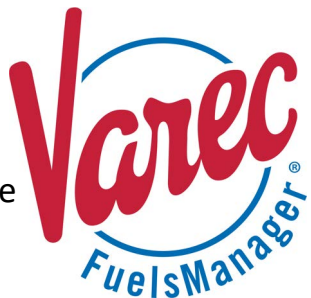

The Meter Reconciliation feature allows you to compare the values recorded for transactions that include a meter, and the values recorded when the meter is closed out. Using the Meter Reconciliation page, you may view data collected for a meter during the specified Inventory Date.

Meters will be displayed regardless of whether the associated equipment or asset is locked out or out of service. To assign a meter to equipment, refer to the *Equipment Configuration* help page for more information. To assign multiple meters to a Tank, refer to the *Tank Configuration* help page.

You may only access this feature when logged in or accessing a Site; this feature is not available at a Site Group.

You must belong to a FuelsManager user group with appropriate security access rights to view and modify data. Some pages may not be available for entry or edit depending on your user security rights.

The Company Hierarchy must be set up properly for meter reconciliation to work properly. Refer to the *Company Hierarchy Configuration* help page for more information.

#### **Reconciling Meters**

You may view all meters configured for your Site, and check for meter skips or if any meter is out of tolerance.

Ensure that you are logged in to a Site (not a Site Group) before performing the steps below to reconcile meters:

- 1) From the menu, select **Accounting > Main > Meter Reconciliation**. The Meter Reconciliation page displays.
- 2) Enter or select the **Inventory Date** in which you want to reconcile meters.
- 3) You may filter the table by **Asset ID**, **Manager**, **Meter ID**, **Product**, and **Carrier** by selecting the appropriate values in the fields.
- 4) In the *In/Out of Tolerance* dropdown list, select any of the following:
	- **All** displays meter transactions that are in or out of tolerance.
	- **In** displays only meter transactions within the tolerance limit.
	- **Out** displays only out of tolerance meters.
- 5) Enter the **Tolerance Value**. If the meter variance is equal to or greater than this value, the results display in the table in red font.
- 6) Click **Refresh** to display the values in the table.

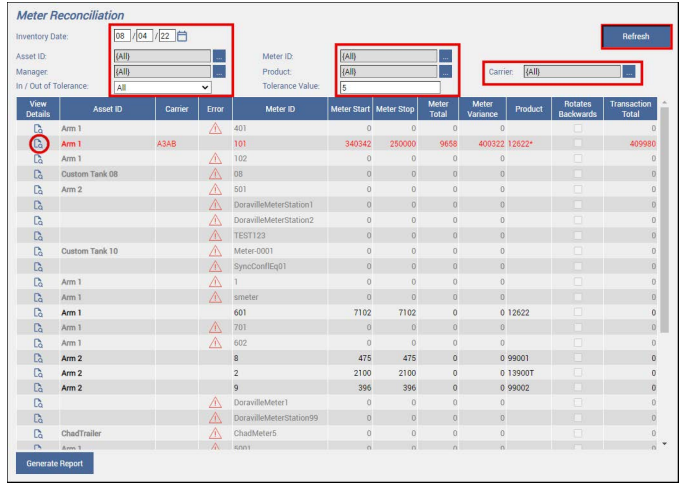

The values displayed in the table are color-coded to help you distinguish if the meter transactions are in or out of tolerance, or if the transactions are closed out:

- Black indicates no errors were found for this meter transaction.
- Gray indicates this meter transaction has been closed out.
- Red indicates this meter transaction is out of tolerance and should be investigated.

See the *Meter Reconciliation Page Filter and Column Descriptions* section below for more information.

#### *Viewing the Meter Reconciliation Detail*

Follow these steps to reconcile the meter skips or out of tolerance values:

1) On the Meter Reconciliation page, click the

**View G** icon next to the meter in which you want to view the meter transactions. The Meter Reconciliation Detail screen displays. If Meter Closeout or Meter transactions were recorded in FuelsManager, those display on the detail screen.

2) To correct the transaction, click the Edit  $\ell$  icon next to the transaction. The transaction detail screen displays. The transaction detail screen that displays may vary depending

on the transaction alias used to create the selected transaction. 3) **Edit** or **Delete u** the transaction(s) to

- correct the meter skip or variance.
- 4) When finished, click **Apply**.

The Meter Reconciliation Detail page shows original transactions only. Any reverse or reverse-update transactions that may have been entered to correct the transaction amounts are not shown.

See the *Meter Reconciliation Detail Page Filter and Column Descriptions* section below for more information.

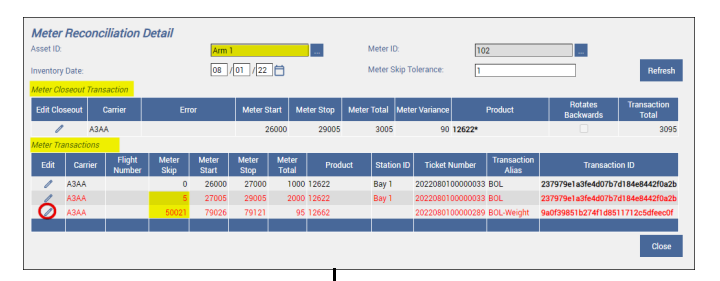

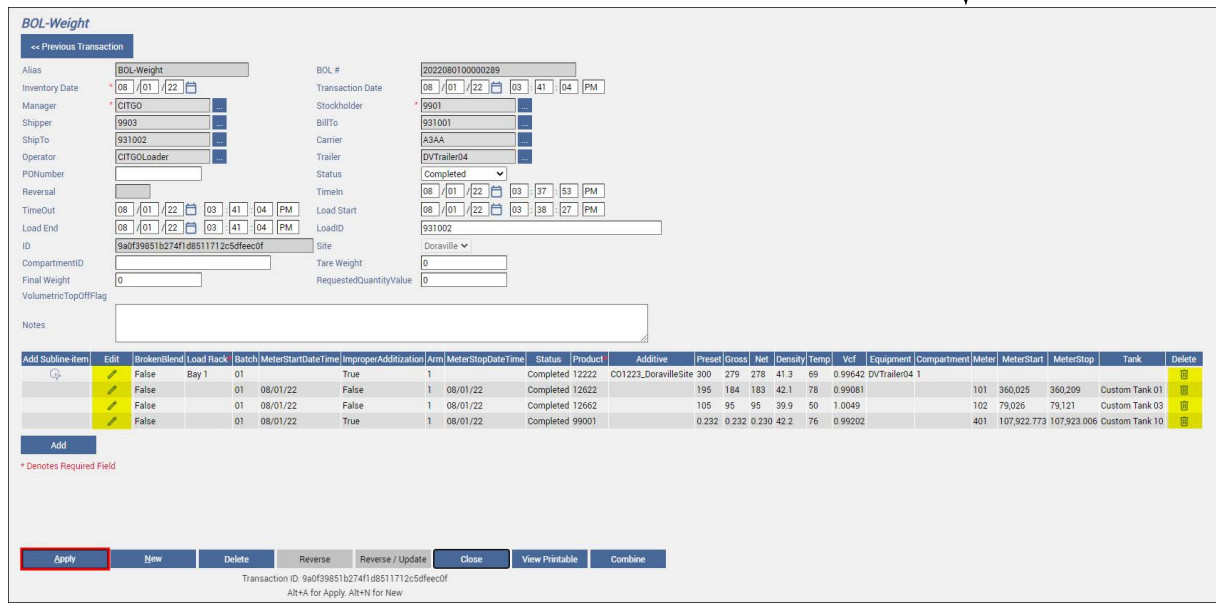

Transaction Detail Screens may show different fields and columns, and usage varies from one customer to another. Refer to the particular *Transaction* help page for more information.

### **Meter Reconciliation Page Filter and Column Descriptions**

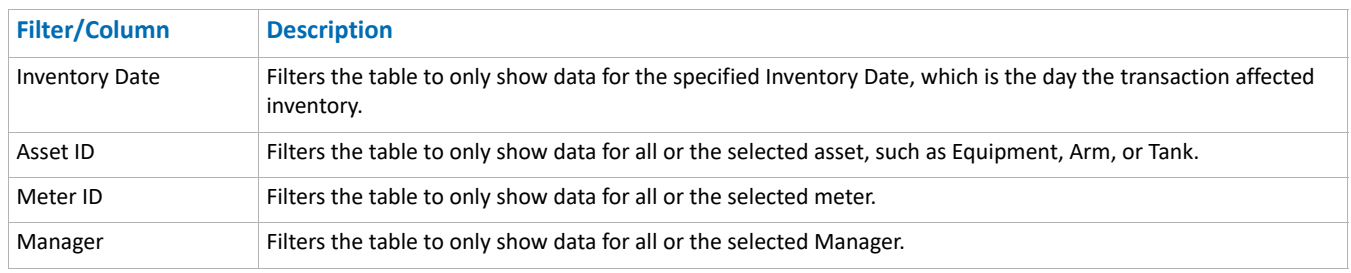

Modified Date: 8/11/22

## **Meter Reconciliation Page Filter and Column Descriptions (continued)**

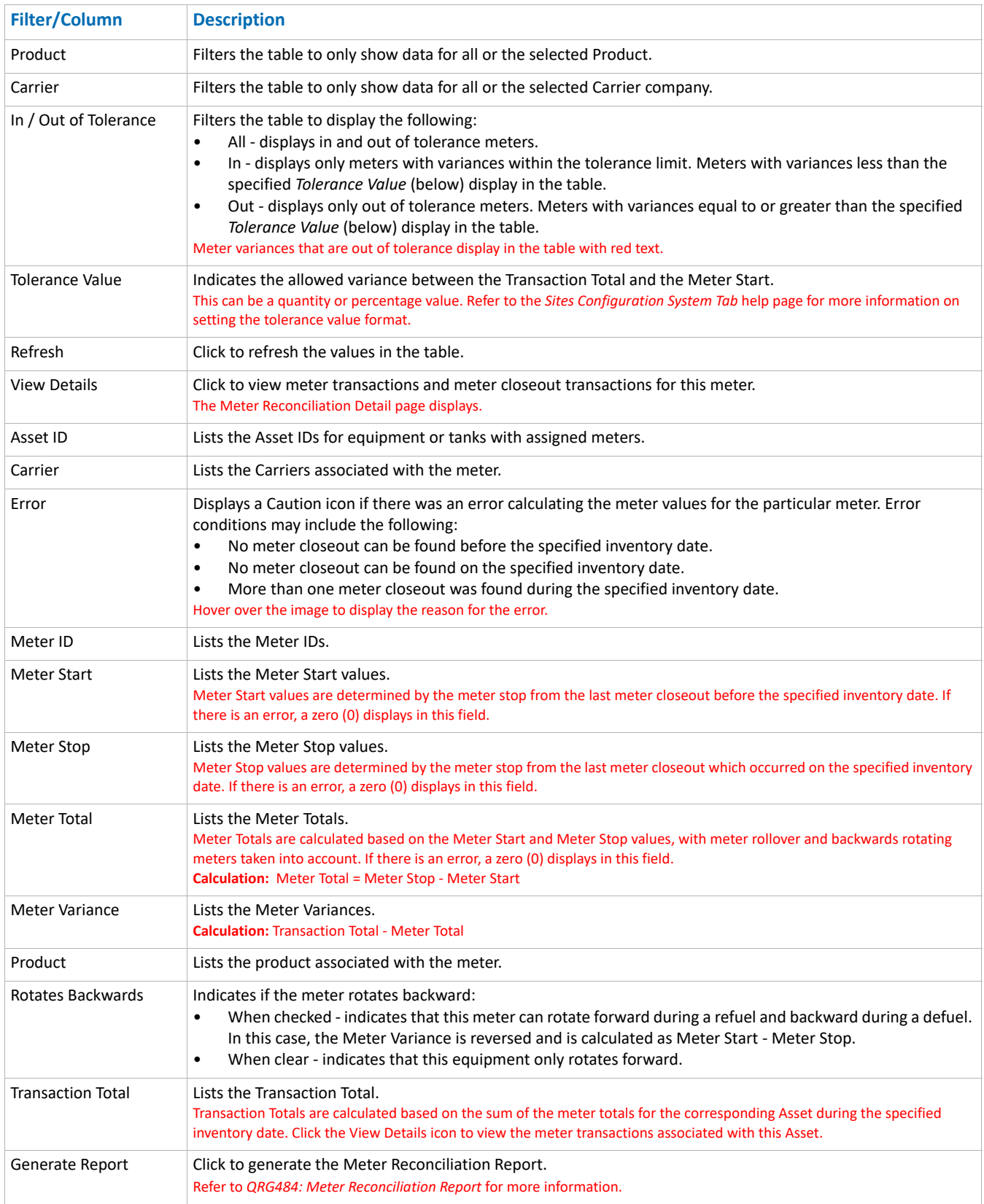

Modified Date: 8/11/22

## **Meter Reconciliation Detail Page Filter and Column Descriptions**

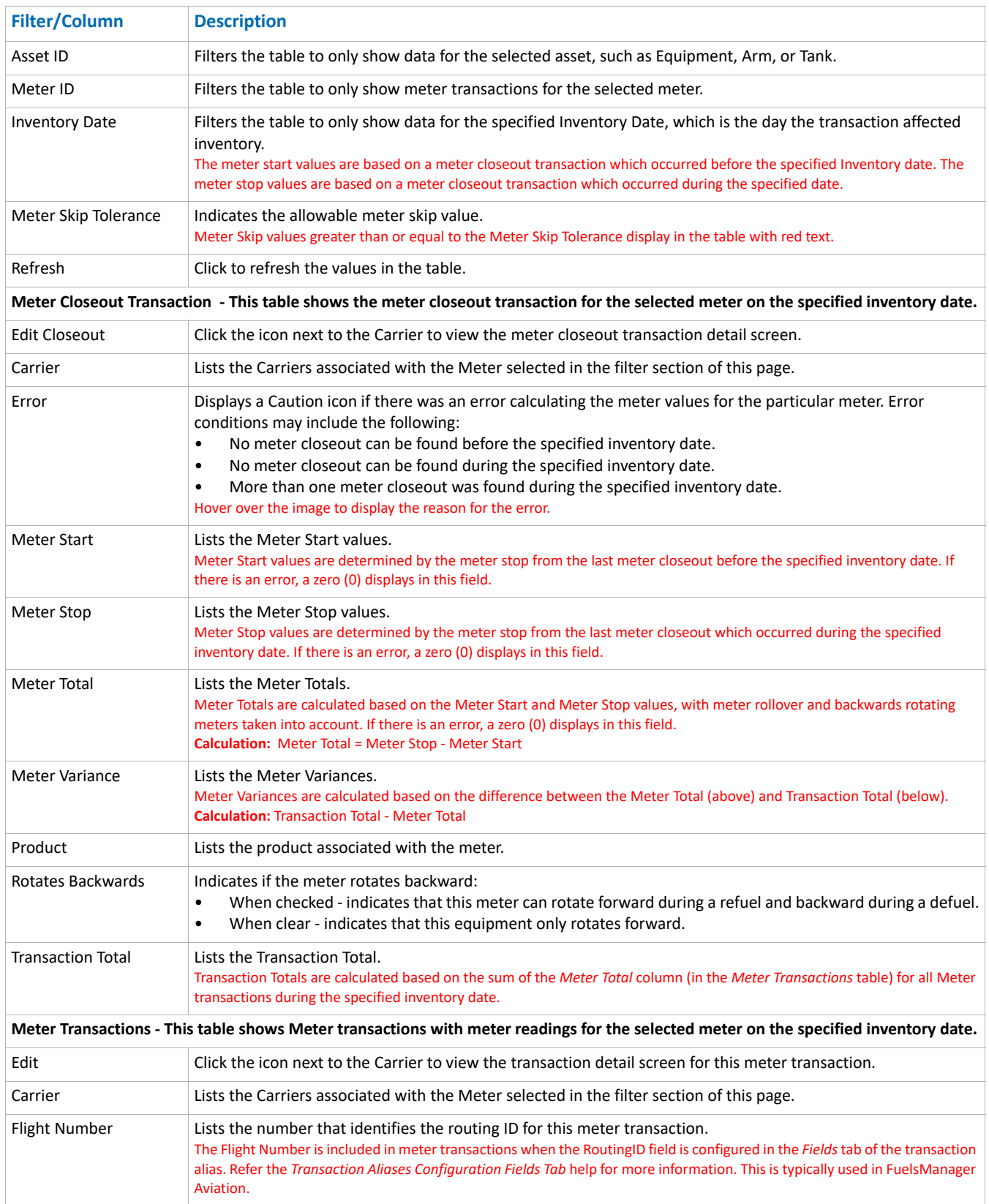

Modified Date: 8/11/22

## **Meter Reconciliation Detail Page Filter and Column Descriptions (continued)**

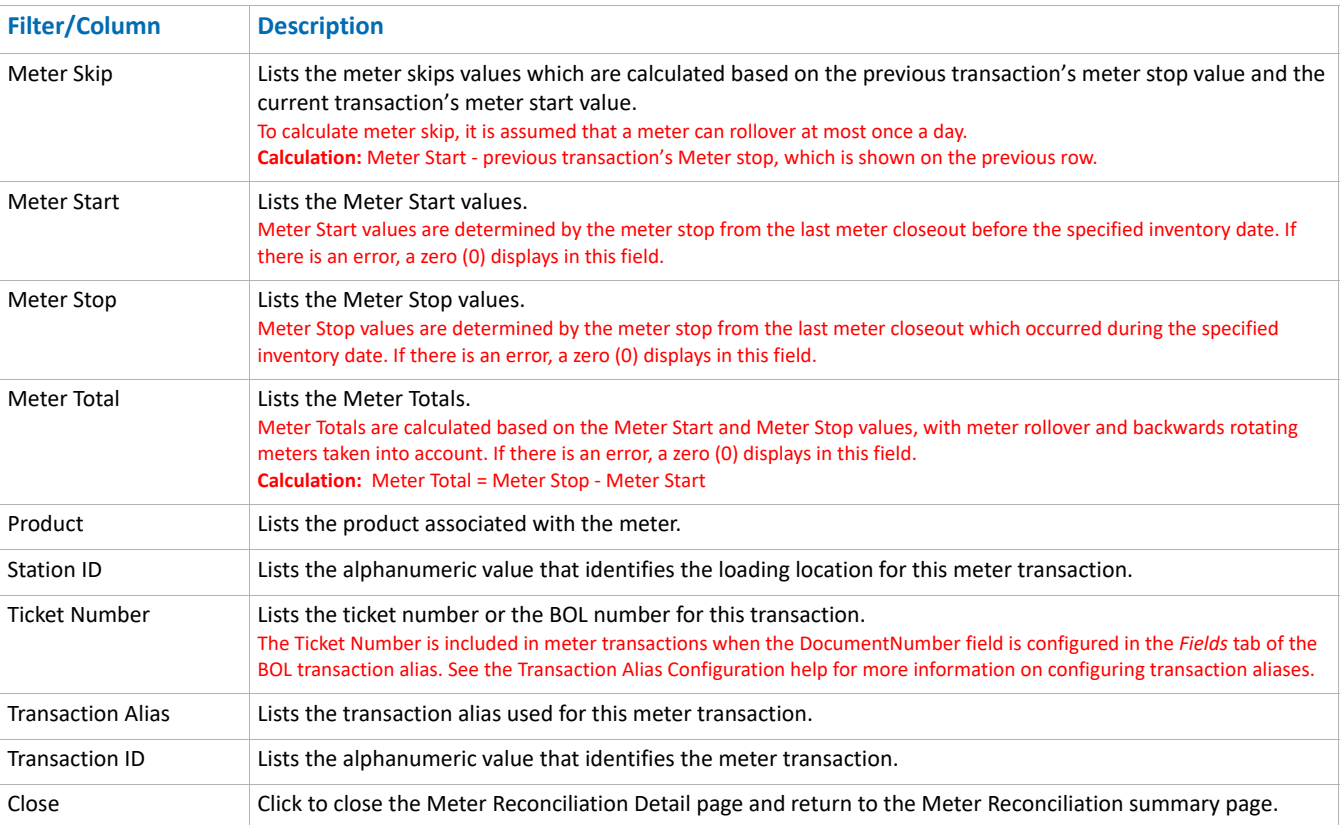